<span id="page-0-0"></span>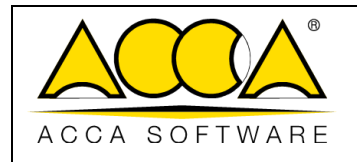

1 1

# **usBIM.gis**

# **Manual de usuario**

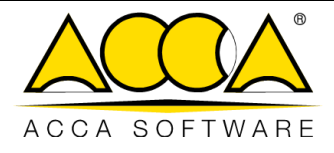

#### 06/06/2023 Fecha

 $\overline{1}$ 

 $\mathbf{1}$ 

## ÍNDICE

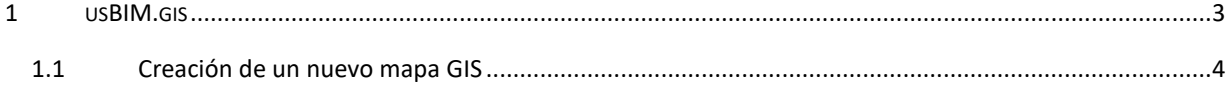

# ÍNDICE DE ILUSTRACIONES

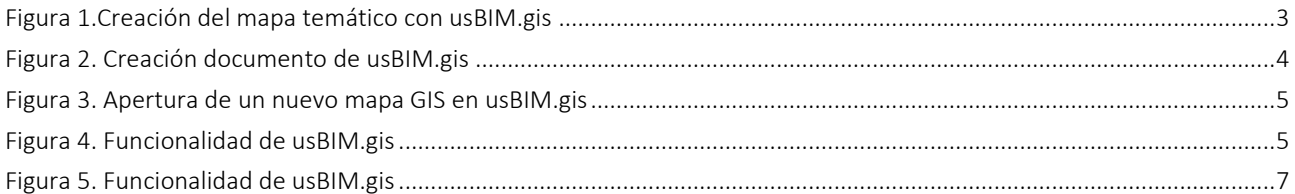

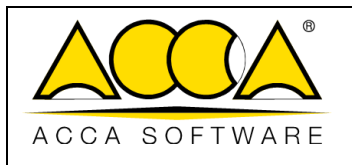

### 1 usBIM.gis

usBIM.gis es el servicio integrado en usBIM que te permite contextualizar, en un mapa territorial, los modelos cargados en la plataforma digital para una visualización orgánica de la información contenida en los distintos proyectos.

usBIM.gis proporciona una serie de funcionalidades, tales como:

- Crear Mapas personalizados con OpenStreetMap.
- Crear una o más capas personalizadas.
- Insertar anotaciones gráficas, como líneas, rectángulos, polígonos y marcadores.
- Trabajo colaborativo para trabajar con varias personas en el mismo documento en tiempo real.
- Añadir propiedades personalizadas a los mapas.
- Conectar los modelos BIM presentes en la plataforma usBIM para crear verdaderos mapas territoriales con toda la información del BIM.
- Exportar documentos en formato abierto GeoJSON.

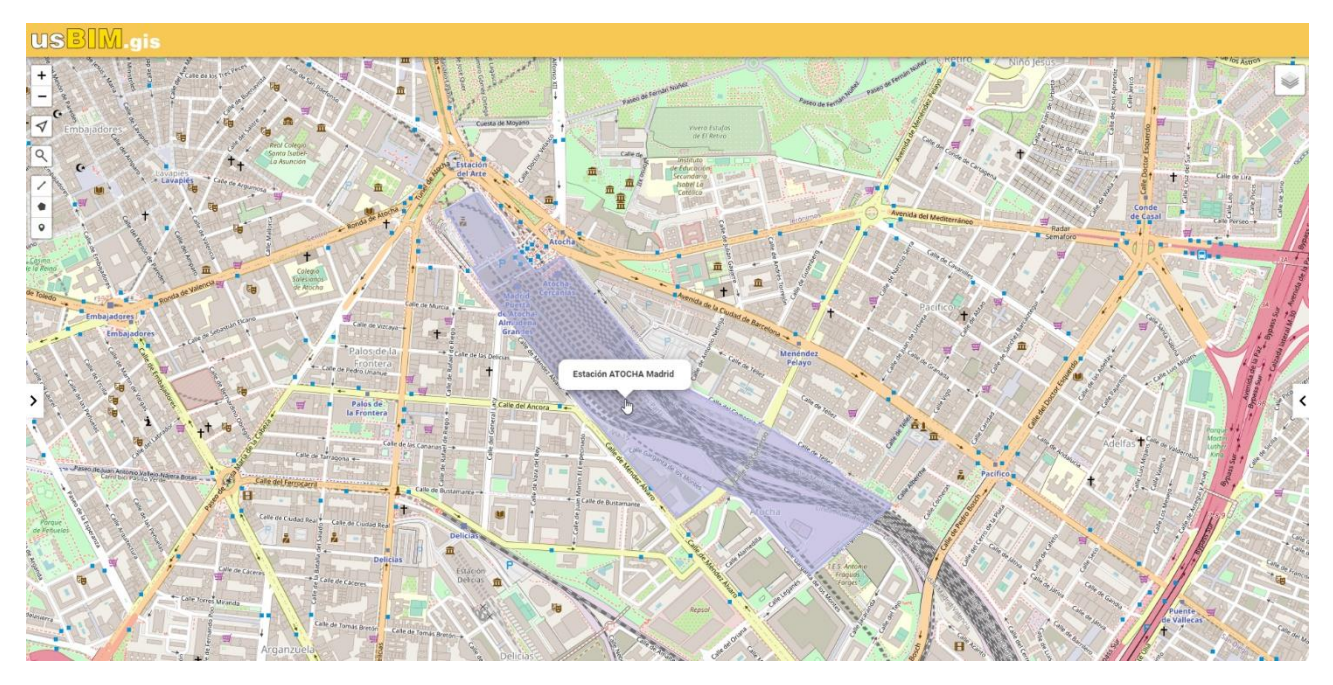

<span id="page-2-0"></span>*Figura 1.Creación de mapas temáticos con usBIM.gis*

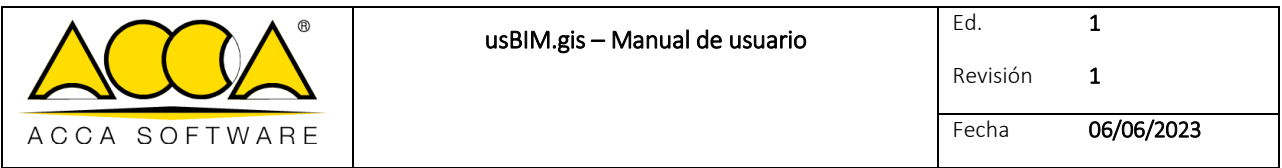

El servicio permite operar según dos flujos de trabajo distintos:

- crear un mapa GIS ex novo (cfr. párr. 1.1), dicho documento se creará en la forma descrita [\(Figura 2\)](#page-3-1) y se podrá exportar a un archivo con la extensión .GEOJSON;
- ver o editar un archivo con extensión .GEOJSON generado por otra aplicación. Este archivo debe haberse cargado previamente en una carpeta de proyecto.

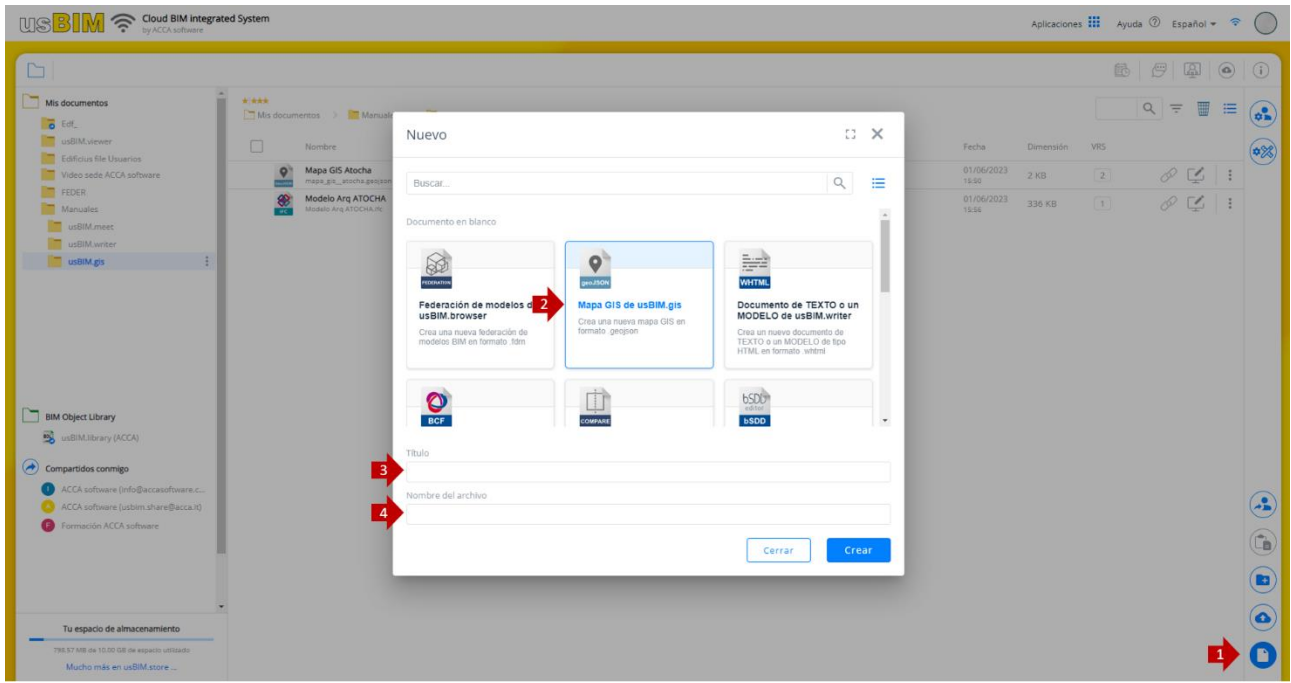

*Figura 2. Creación de documento de usBIM.gis*

#### <span id="page-3-1"></span><span id="page-3-0"></span>1.1 Creación de un nuevo mapa GIS

Dentro de cualquier carpeta de usBIM es posible crear un nuevo mapa GIS en las modalidades ilustradas anteriormente [\(Figura 2\)](#page-3-1).

Una vez creado un nuevo mapa GIS, será posible acceder al servicio.

Una vez que hayas iniciado sesión en el servicio, te encontraras en la situación que se muestra en la siguiente imagen:

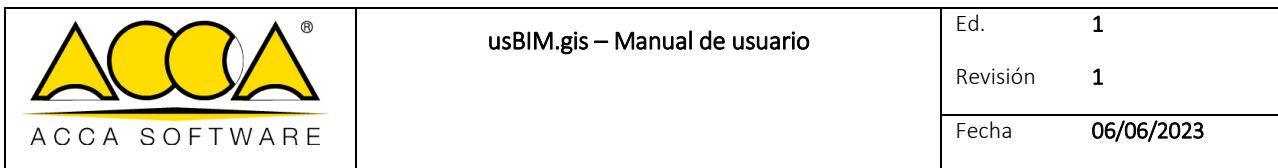

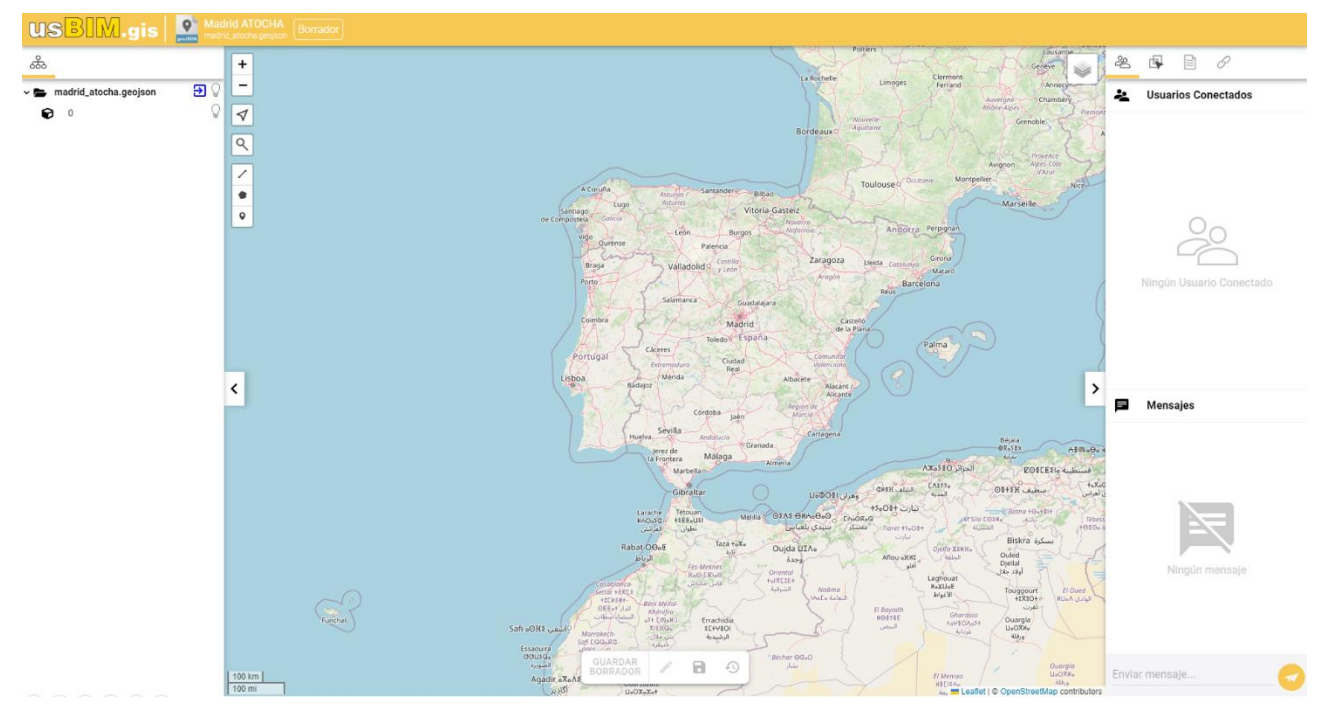

*Figura 3. Apertura de un nuevo mapa GIS en usBIM.gis*

<span id="page-4-0"></span>Con usBIM.gis será posible gestionar las siguientes funciones de edición, indicadas en la [\(Figura 4\)](#page-4-1):

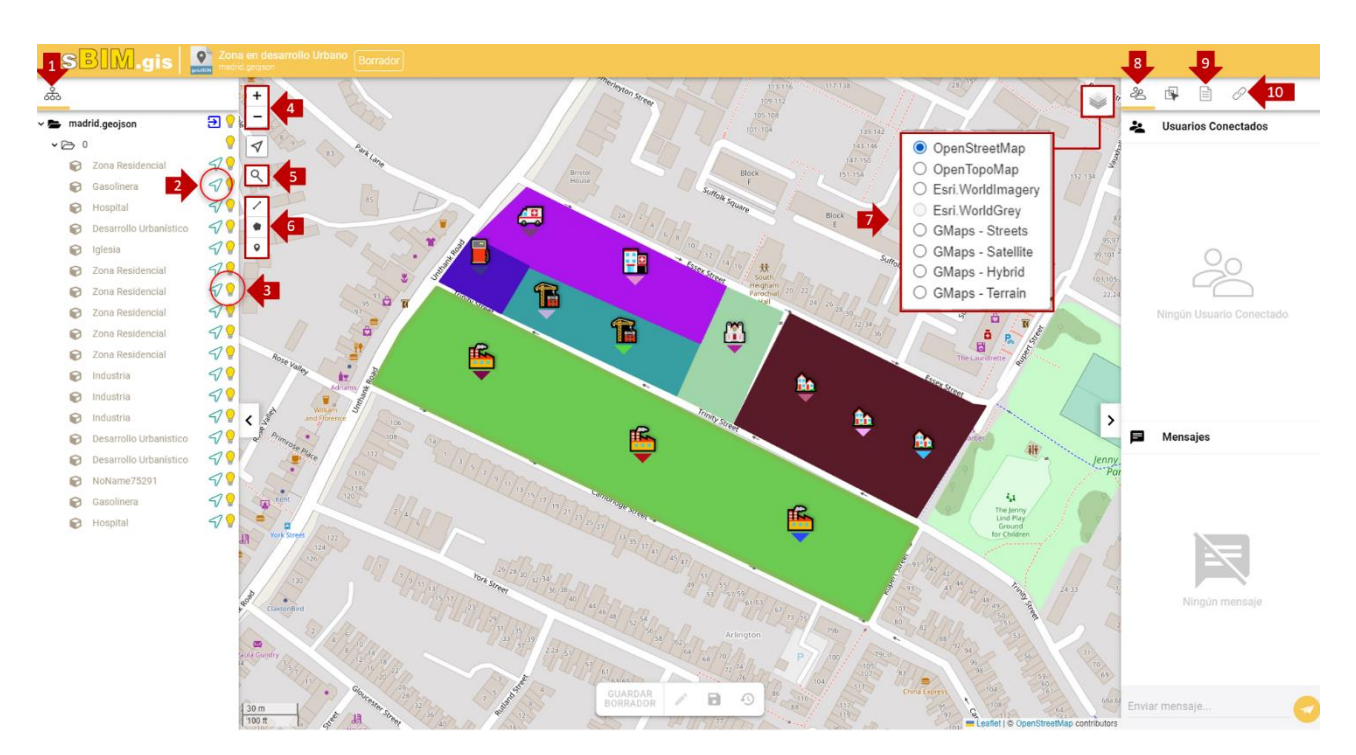

<span id="page-4-1"></span>*Figura 4. Funciones de usBIM.gis*

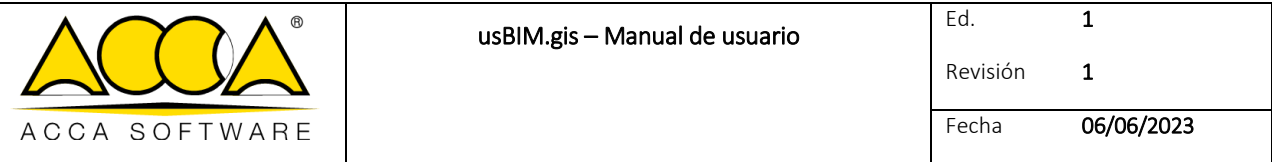

- 1. Estructura: permite navegar por los diversos objetos y capas presentes en el mapa;
- 2. Fly to: permite ser redirigido al objeto específico colocado dentro del mapa GIS;
- 3. Ocultar: permite gestionar la visibilidad del objeto en cuestión;
- 4. Zoom in y Zoom out: permite gestionar el Zoom dentro del mapa temático;
- 5. Mi posición, Buscar ubicación
- 6. Opciones de dibujo: sección que da acceso a los diversos objetos que se pueden insertar dentro de un mapa GIS. En concreto, se puede dibujar:
	- a. una polilínea
	- b. Crear un polígono
	- c. un marcador
- 7. Selección de mapa temático: sección a través de la cual puedes elegir el mapa temático que deseas mostrar como fondo. Las posibles opciones son:
	- a. OpenStreetMap
	- b. OpenTopoMap
	- c. Esri.WorldImagery
	- d. Esri.WorldGrey
	- e. GMaps Streets
	- f. GMaps Satélite
	- g. GMaps-Hybrid
	- h. GMaps-Terrain

#### 8. Elegir otras vistas de mapa:

- a. Parcelas
- b. Edificios
- c. Agua
- d. Carreteras
- e. Provincias y Oficinas
- f. Código de parcelas
- g. Símbolo grapa
- a Usuarios conectados: esta sección permite acceder a las funciones de trabajo colaborativo;
- b Tab Propiedades del objeto: esta sección muestra las propiedades de los objetos seleccionados dentro de un mapa GIS;

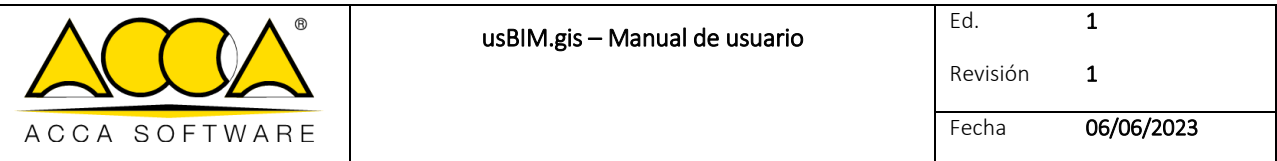

- c Tab Documentos: sección que destaca la presencia de eventuales enlaces asociados a los objetos y que permite añadir información al propio modelo mediante la asociación de enlaces a documentos que están presentes dentro de la plataforma o a recursos web externos;
- d Enlace al documento: sección permite ver los documentos asociados al mapa.

Al seleccionar un objeto colocado dentro del mapa GIS, será posible acceder a las opciones adicionales ilustradas en [Figura 5.](#page-6-0)

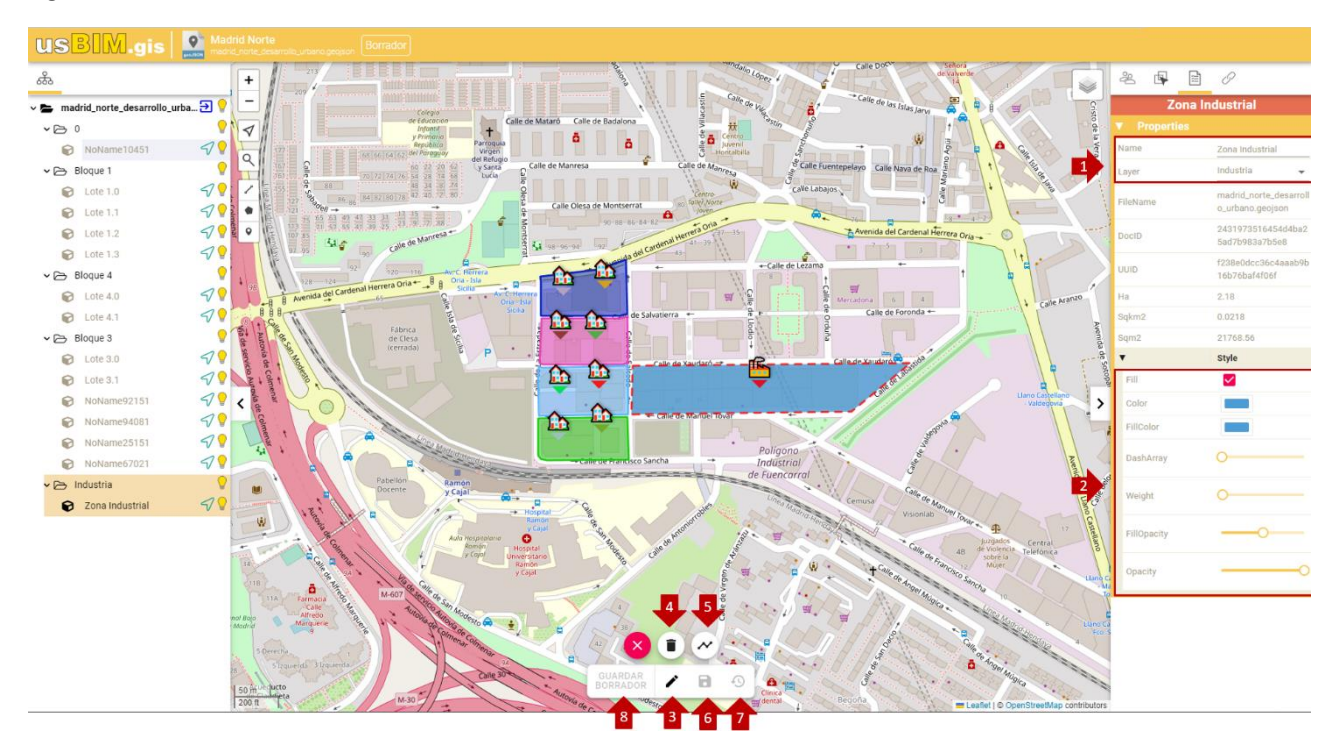

*Figura 5. Funciones de usBIM.gis*

<span id="page-6-0"></span>En el lado derecho, colocándose en la pestaña de propiedades, será posible acceder a:

- 1. Gestión de nombre y capa: dentro de esta sección es posible modificar el nombre con el que se mostrará el objeto dentro de la estructura y asignar el objeto en cuestión a una capa;
- 2. Gestión de estilo: dentro de esta sección es posible gestionar el aspecto del objeto insertado dentro del mapa temático. Hay varias opciones de personalización disponibles dependiendo de si el objeto en cuestión es un marcador, un polígono o una polilínea.

En la parte inferior de la pantalla del servicio se puede acceder a las siguientes funciones:

- 3. Editar objeto: opción que permite modificar o eliminar el objeto seleccionado;
- 4. Eliminar capa: opción que permite eliminar el objeto seleccionado del mapa GIS;
- 5. Editar capa: opción que permite reposicionar el objeto dentro del mapa GIS;
- 6. Guardar objeto: opción que permite guardar los cambios realizados en el objeto seleccionado dentro del mapa GIS;

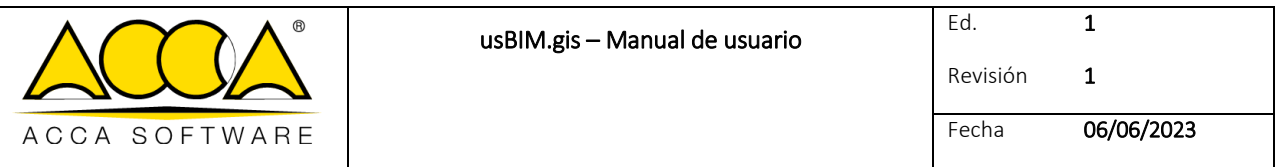

- 7. Restaurar objeto: opción que permite restaurar el objeto seleccionado al estado anterior a la operación de edición;
- 8. Guardar borrador: opción que permite guardar todos los cambios realizados en el mapa GIS que se encuentra en estado borrador.